# Creating a Living Photograph with Photoshop — Part 2

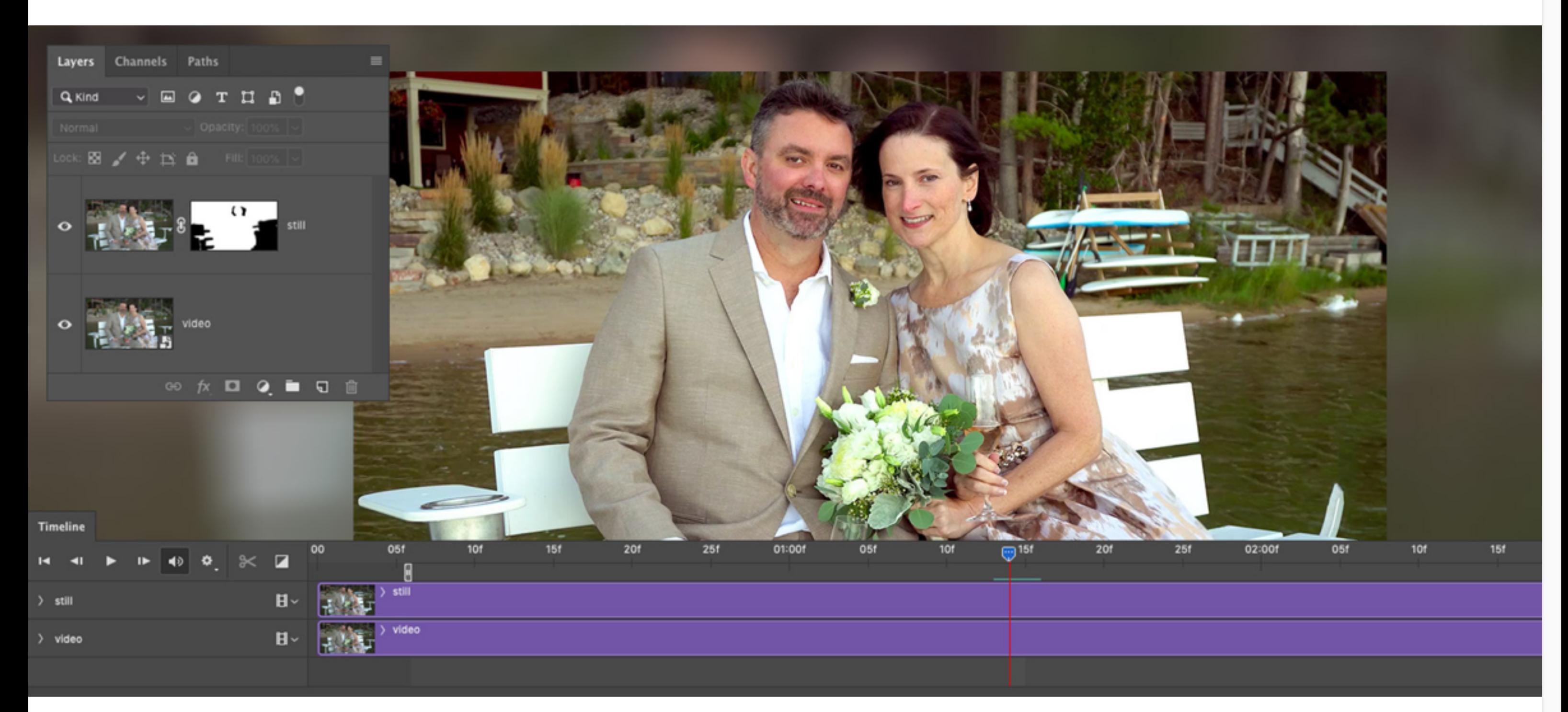

•••

*Image by Codify Design Studio.*

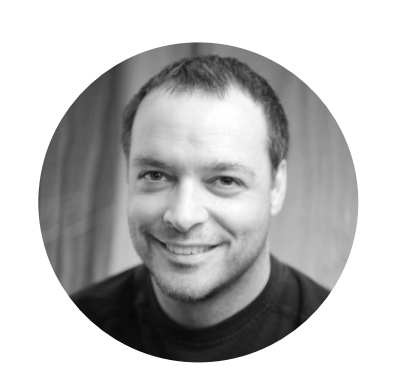

Combining photos with video is a powerful way to add an engaging quality to your photos without sacrifcing the message or tone of your original image.

*This article is a continuation of [Creating a Living Photograph with Photoshop — Part 1.](https://theblog.adobe.com/creating-a-living-photograph-with-photoshop-part-1/)*

### Combine a photo with video with Photoshop

In order to use the video like a photo layer, ungroup the video group layer by selecting it and choosing Ungroup Layers from the Layers menu. Next, duplicate the video layer by selecting it and pressing Command+J (Mac) or Control+J (PC) on the keyboard. Finally, move the playhead in the Timeline panel to locate a frame that you'd like to use as the static portion of your living photo. Once you locate the frame, right-click on the top video layer and choose Rasterize Layer (as shown in Figure 1).

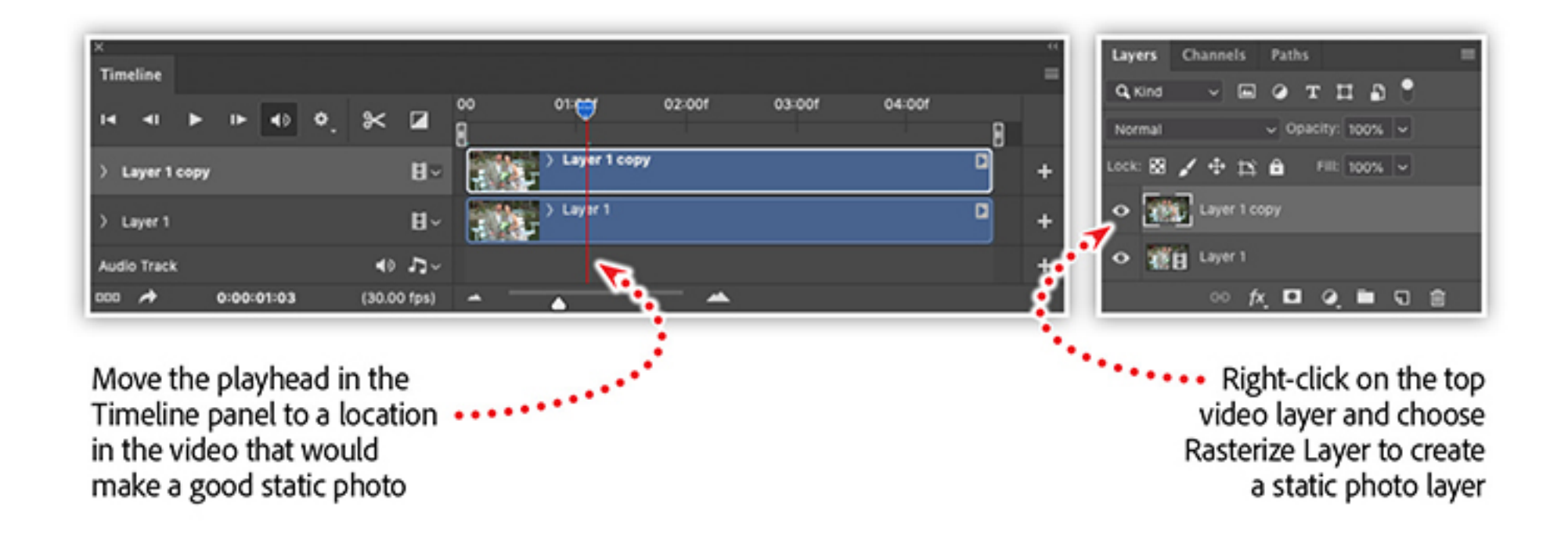

Add a Layer Mask to the photo layer, select the brush tool with a soft round brush, and set the foreground color to black. Select the Layer Mask and begin painting black on the mask in areas where you want the video to show through (see Figure 2).

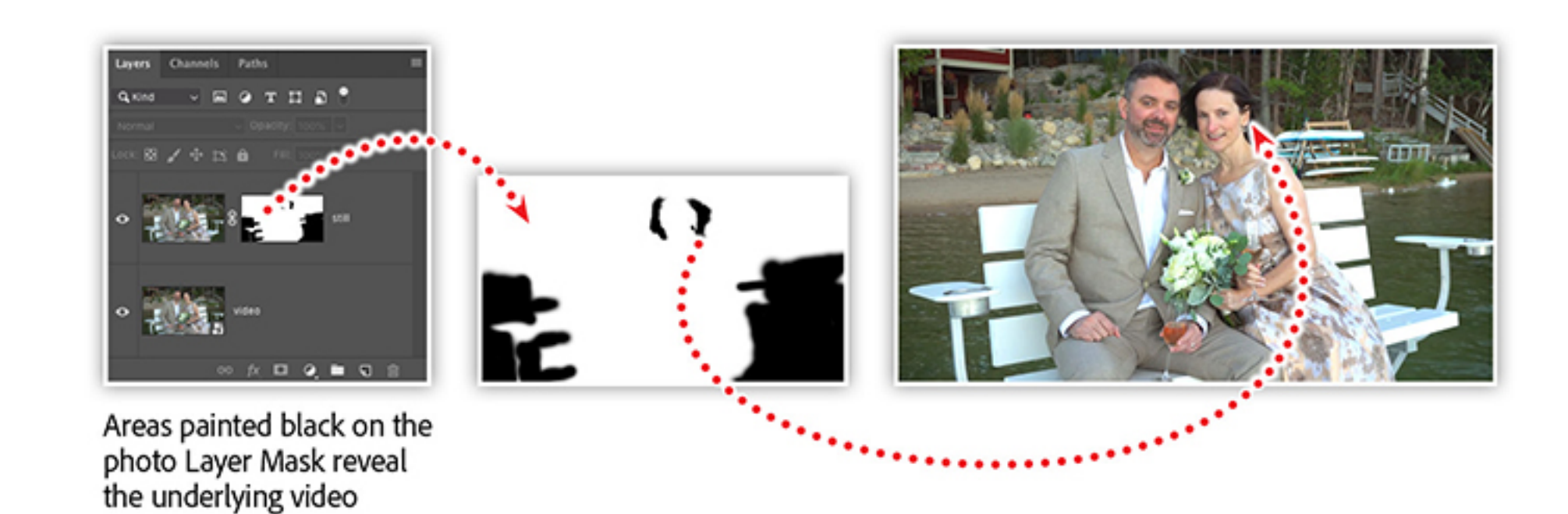

You now have a photo layer in the Timeline panel that is the same duration as the underlying video layer. If you move the playhead in the Timeline panel, you'll no longer see any motion, just the static photo.

#### Watch a step-by-step demo of this workflow in an elearning webinar

## 'Paint with video' by masking the photo layer

- Work with video in Photoshop
- Combine video and photos with masking techniques
- Working with the Timeline panel in Photoshop
- Creating a looping video
- Transforming video with Smart Objects
- Special Tip: Stabilizing phone videos with After Effects

In the example above, this will include areas of the lake, the woman's hair, and her earring. As you paint areas on your mask, periodically move the playhead in the Timeline panel to preview the efect. And remember, you can always repaint areas with white on the mask to conceal the video layer.

When you are happy with the result, render the video by clicking File > Export > Render Video. Be sure to select the Adobe Media Encoder option and the h.264 video format. Once your .mp4 video is ready, share it on any number of social platforms that support video posts.

Combine video with your photographs to create a mesmerizing experience for your brand. Use video from [Adobe Stock](https://stock.adobe.com/), or from your phone, to enhance and brand animations for all of your social media channels. You'll learn how to work with video in [Photoshop](https://www.adobe.com/products/photoshop.html), combine video and photos with masking techniques, and create a looping animation.

Watch the recording of [Creating Living Photographs with Photoshop,](https://player.vimeo.com/video/311568864) which includes:

*Adobe Creative Cloud e-learning series*

**[Creating Living Photographs with Photoshop](https://player.vimeo.com/video/311568864)**

#### **Topics in this article**

#### Recommended Articles

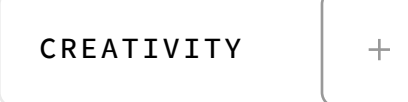

**by [Chris Converse](https://theblog.adobe.com/author/chris/)** POSTED ON 09-04-2019

**Ps** 

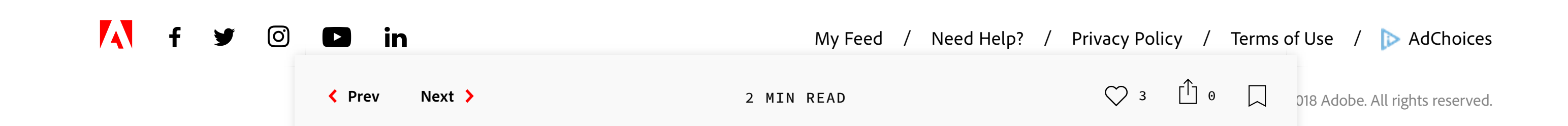

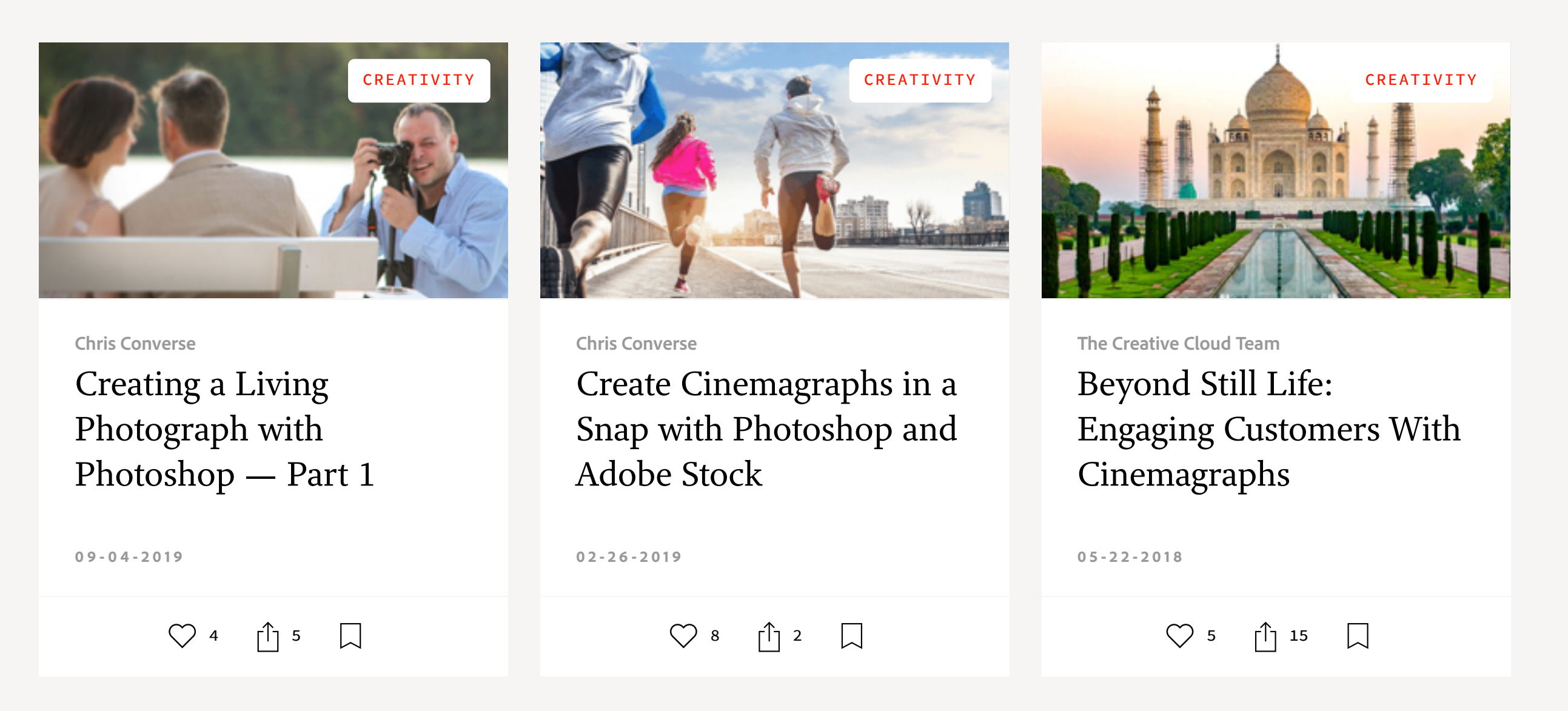